## **راهنمای ثبت سفارش کتاب در پورتال کتابخانه مرکزی**

قبل از درخواست سفارش خرید ابتدا الزم است کتاب های موردنیازتان را انتخاب کرده باشید. برای آگاهی از تازه های نشر می توانید از کاتالوگ های ناشرین که در طول ایام نمایشگاه به گروه ها ارسال می شود استفاده نمائید. بی تردید بخشی از کتاب های موردنظرتان قبالً خریداری شده ضروری است برای اطمینان از این امر در پورتال کتابخانه مرکزی از هر محلی که می توانید به اینترنت وصل شوید کتاب تان را جستجو کنید و در صورت موجود بودن کتاب دیگری را جایگزین نمائید. دقت شود که قبل از خرید همکاران مان مجدد در کتابخانه مرکزی سفارشات شما را بررسی و در صورتی تکراری بودن سفارش شما حذف خواهد شد مگر این که در قسمت ویرایش یا توضیحات دالیل خرید تکراری را قید کنید.

ضروری است همکاران محترم جهت سفارش کتاب در پورتال کتابخانه ثبت نام نمایند که مراحل ثبت نام و تکمیل فرآیند پیشنهاد خرید در ذیل توضیح داده می شود:

1. ابتدا از طریق آدرس وب سایت دانشگاه(<u>www.azaruniv.ac.ir</u>) و منوی سمت راست وارد صفحه کتابخانه مرکزی شوید:

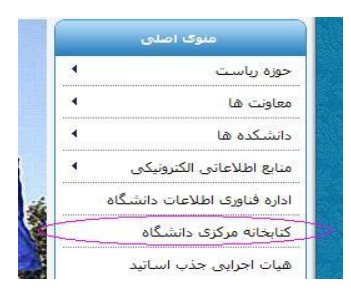

.2 .3در صفحه پورتال کتابخانه مرکزی بر روی آیکون ثبت نام در گوشه سمت چپ باالی صفحه کلیک فرمایید:

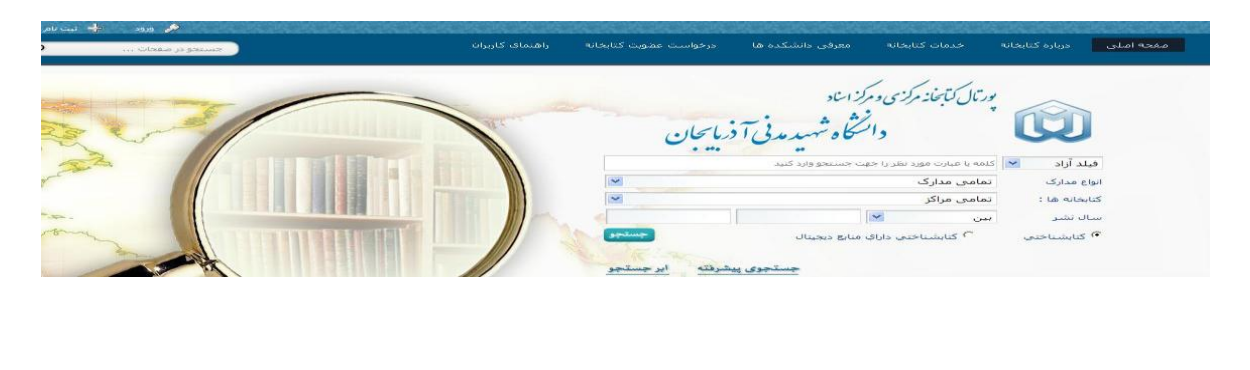

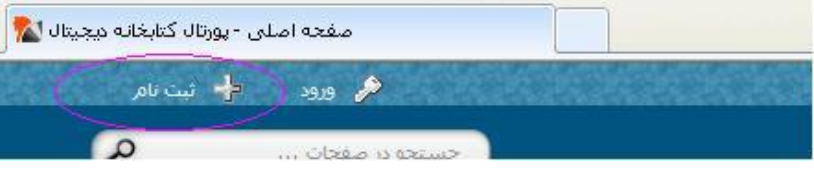

.4وارد صفحه ثبت نام شده و اطالعات درخواستی را تکمیل نمائید. بعد از تعیین نام کاربری و رمز ورود به صفحه شخصی خود وارد خواهید شد. در این شرایط در گوشه سمت راست باالی صفحه شخصی نام و نام خانوادگی شما نمایش داده خواهد شد.

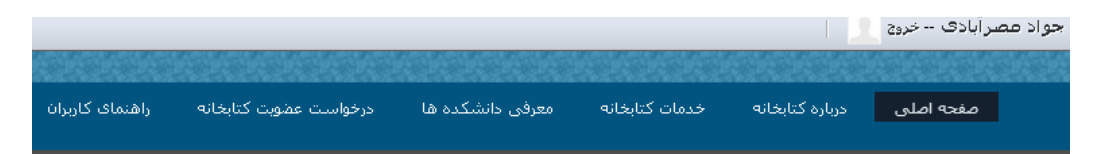

.5در گام بعدی الزم است در منوی باالی صفحه شخصی تان با کلیک بر روی درخواست عضویت کتابخانه کلیک کنید. سپس شماره عضویت خود در کتابخانه را که غالباً کد ملی تان می باشد وارد کنید)در صورت عدم اطالع می توانید از کتابخانه دانشکده تان شماره عضویت تان را بپرسید) و در قسمت کلمه عبور به طور پیشگزین رمز :"١٢٣٤" را وارد نمائید.

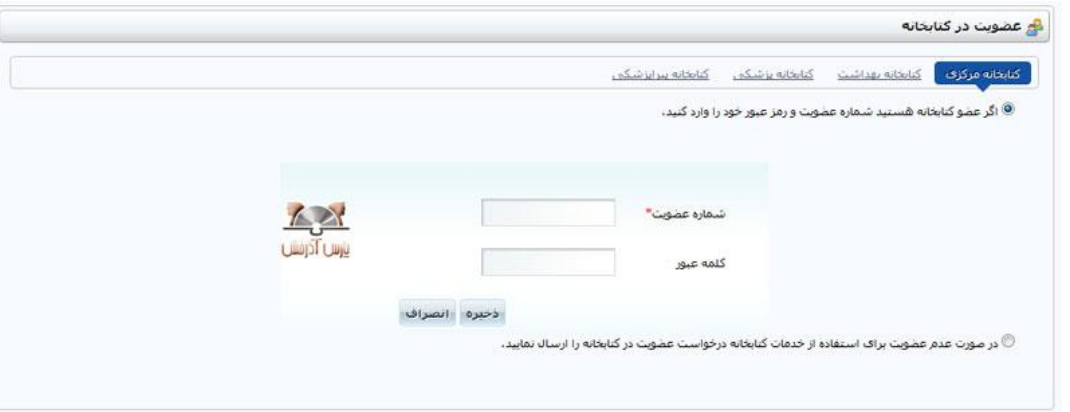

.7 حال به صفحه اصلی پورتال برگردید و در گوشه سمت راست پائین صفحه در قسمت "کتابخانه شخصی" بر روی پیشنهادات

خرید کلیک نمائید.

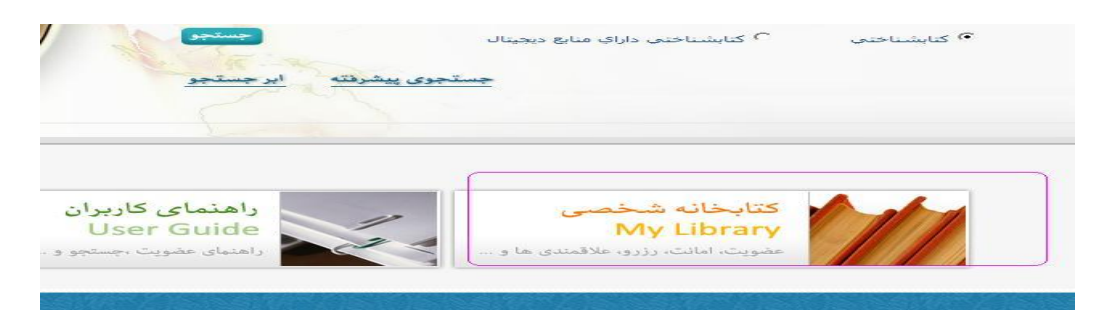

.8با کلیک بر روی "پیشنهادات خرید" در پائین سمت راست صفحه اصلی پورتال وارد صفحه ثبت سفارش کتاب می شوید. لطفا توجه نمایید در مقابل نام مرکز حتما عبارت "کتابخانه مرکزی" باشد.

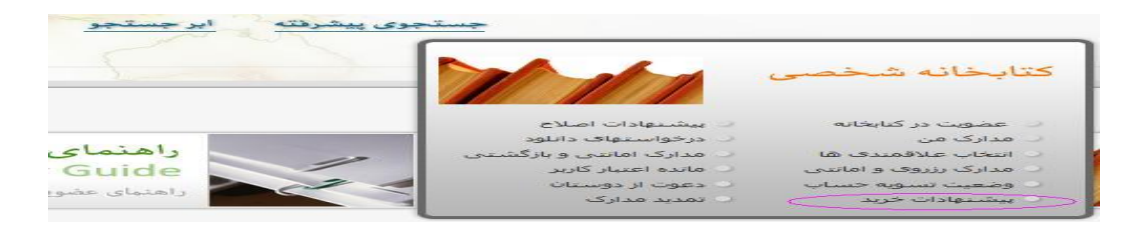

.9در این صفحه با کلیک بر روی آیکون مربوطه وارد فرم پیشنهاد خرید می گردید

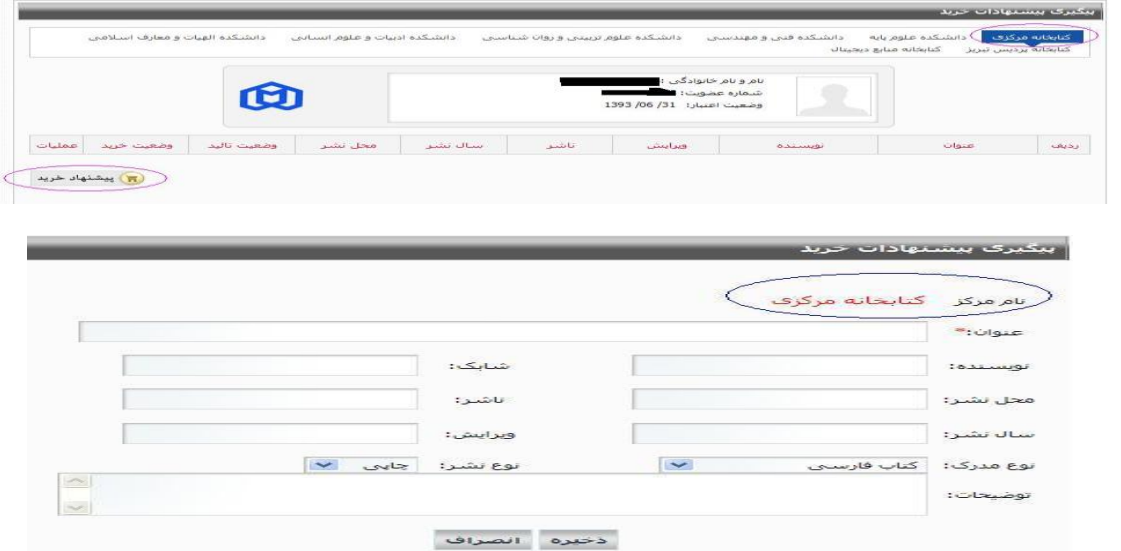

.11اطالعات کتاب شناختی کتاب مورد نظر به طور صحیح وارد و ذخیره نمائید. عنوان، نویسنده و ناشر حتماً بایستی وارد شود و در صورت اطالع سایر اطالعات را نیز وارد نمائید. اگر برای تان ویرایش یا مترجم مهم است مشخص نمائید. پس از ذخیره برای پیشنهاد بعدی کلید "بازگشت به صفحه"را فشار دهید. این روند را تا تکمیل تعداد مجاز ادامه دهید.